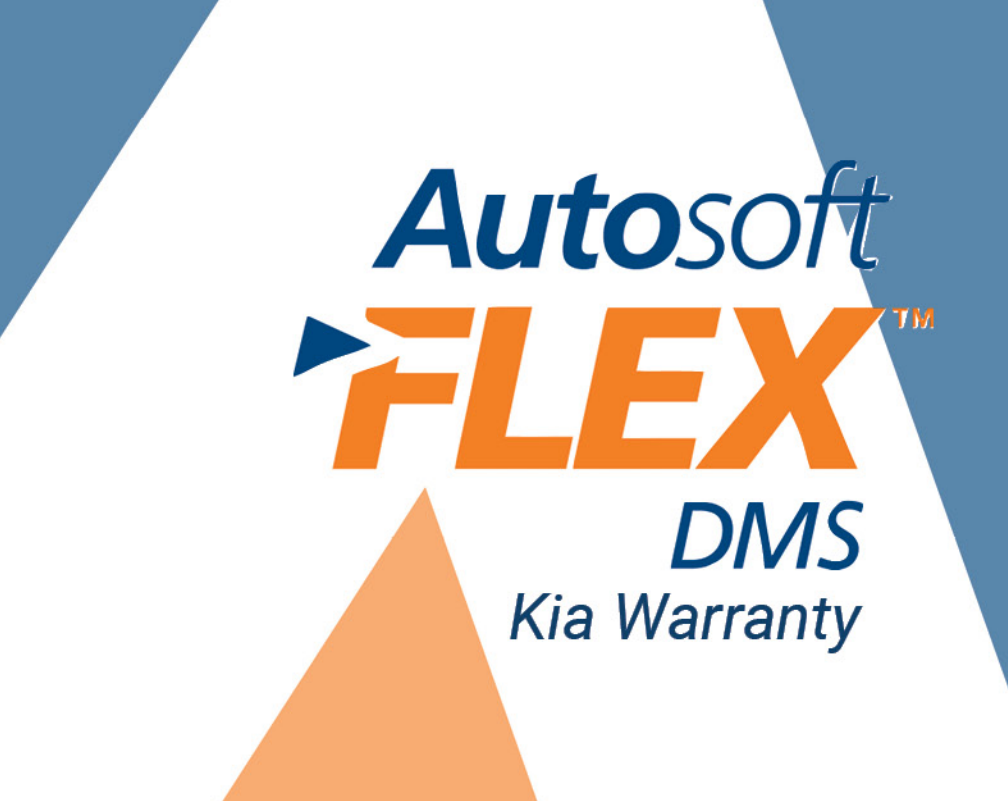

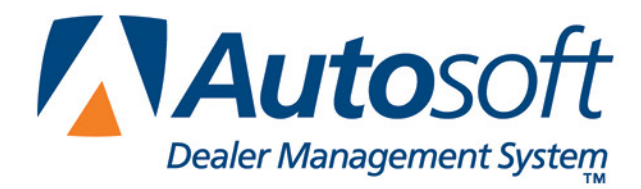

# **Copyright**

2009 Autosoft, Inc. All rights reserved.

The information in this document is subject to change without notice. No part of this document may be reproduced, stored in a retrieval system, or transmitted in any form or by any means electronic or mechanically, including photocopying, for any purpose other than the purchaser's personal use without written permission from Autosoft, Inc.

The software described in this document is provided under a license agreement or nondisclosure agreement between Autosoft, Inc. and the purchaser. The software may only be used and copied in accordance with the terms of that agreement.

Autosoft, Inc. 61 Executive Court West Middlesex, PA 16159 U.S.A.

www.Autosoftdms.com

## **Trademarks**

Autosoft is either a registered trademark or trademark of Autosoft, Inc. in the United States and/or other countries. Kia is either a registered trademark or trademark of Kia Motors Corporation in the United States and/or other countries. Any other products mentioned in this document are trademarks or registered trademarks of their respective holders and should be noted as such.

# **Table of Contents**

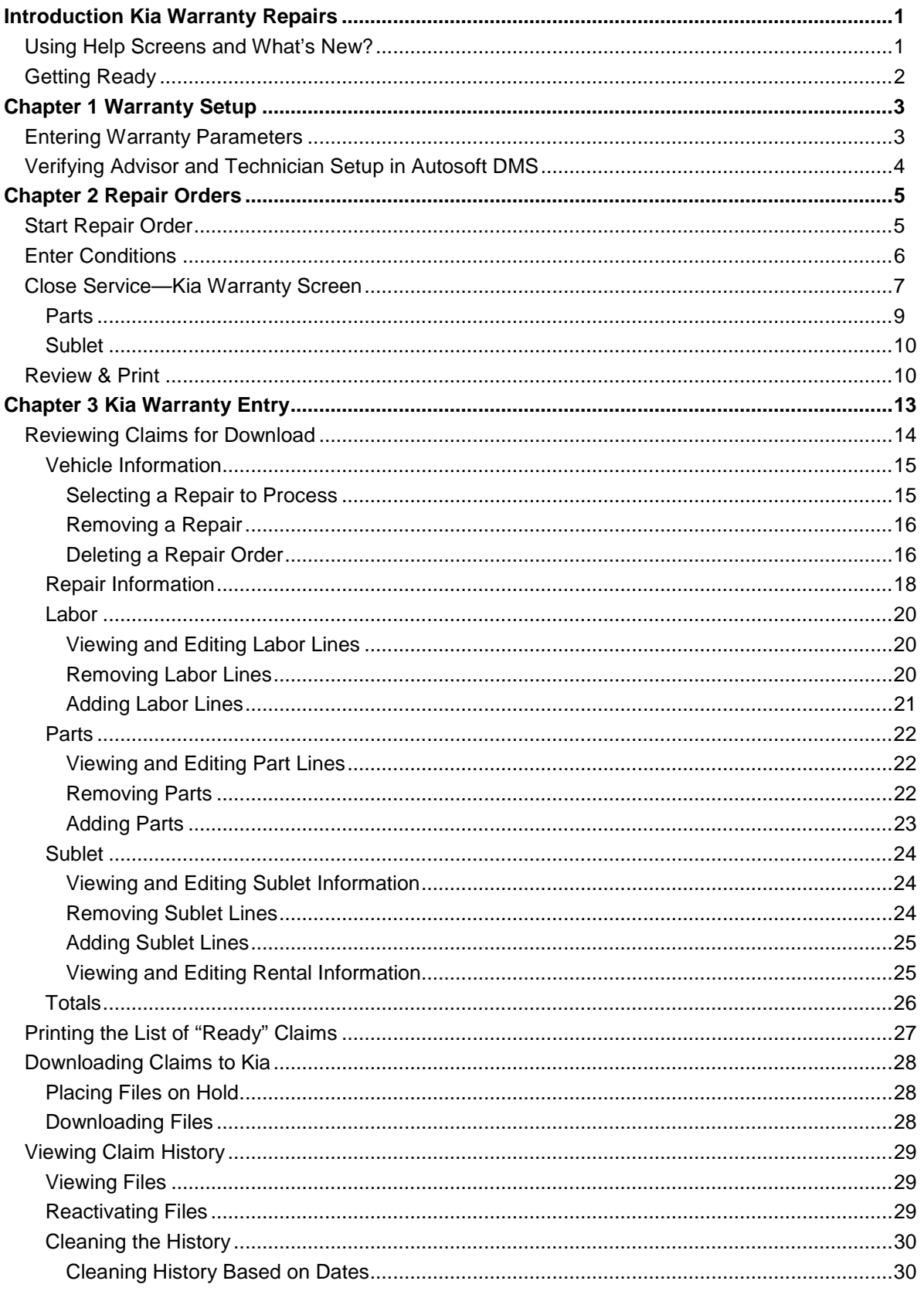

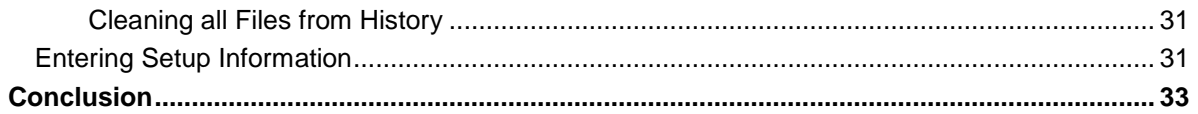

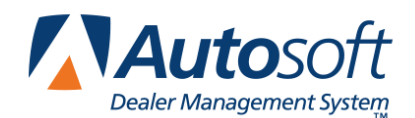

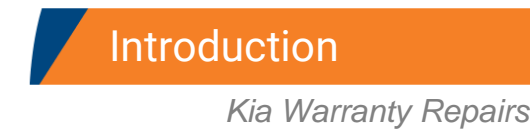

# <span id="page-4-0"></span>**Introduction Kia Warranty Repairs**

The Service Writing program in Autosoft DMS is designed to allow dealers to generate Kia-specific warranty repair orders. The repair orders are created using the standard R/O entry using the Repair Orders menu. This manual does not provide systematic instructions for generating the repair order from beginning to end. For detailed information about each entry screen used to generate repair orders, refer to your Service Writing manual or F1 help. This manual only explains the fields and screens that are required in addition to the standard R/O entry screens.

Once you generate and close your Kia warranty claims, you use the Kia Warranty menu to enter additional warranty information. Once you enter the information, you can view it, print it, and download it to Kia as needed.

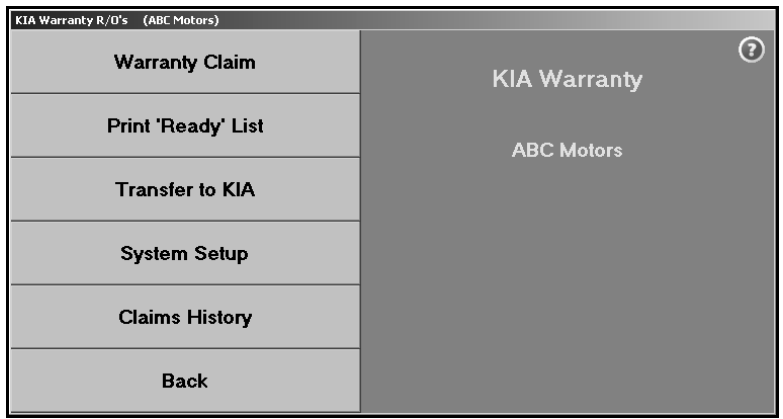

## <span id="page-4-1"></span>**Using Help Screens and What's New?**

Because the Autosoft DMS program is continuously changing to meet the needs of our customers, new features are added to the software. These changes will include the addition of fields, buttons, or screens. This manual represents the program as it is now.

To keep our documentation updated, and our users informed, we have added individual help pages to each screen in the program. Press F1 to display the help page for the current screen or menu. Each page provides the following pieces of information:

- A description of the screen,
- Basic instructions for using the screen,
- A list of the fields on the screen and an explanation of the information required in each field,
- A list of the buttons on the screen and instructions for using each button, and
- A list of the function keys that can be used to carry out commands on the screen.

These help pages are updated as changes are made to the program and added to your system when you run an update from the Internet; thus, the help pages are always current. You should become familiar with the help pages and use them to learn about the new information added to the program and as a way to quickly access information while you are on a screen.

# <span id="page-5-0"></span>**Getting Ready**

This manual has three chapters to help you generate your Kia warranty claims. You should read the information in each chapter before attempting to generate the claims. The following table provides a brief explanation of the information covered in each chapter.

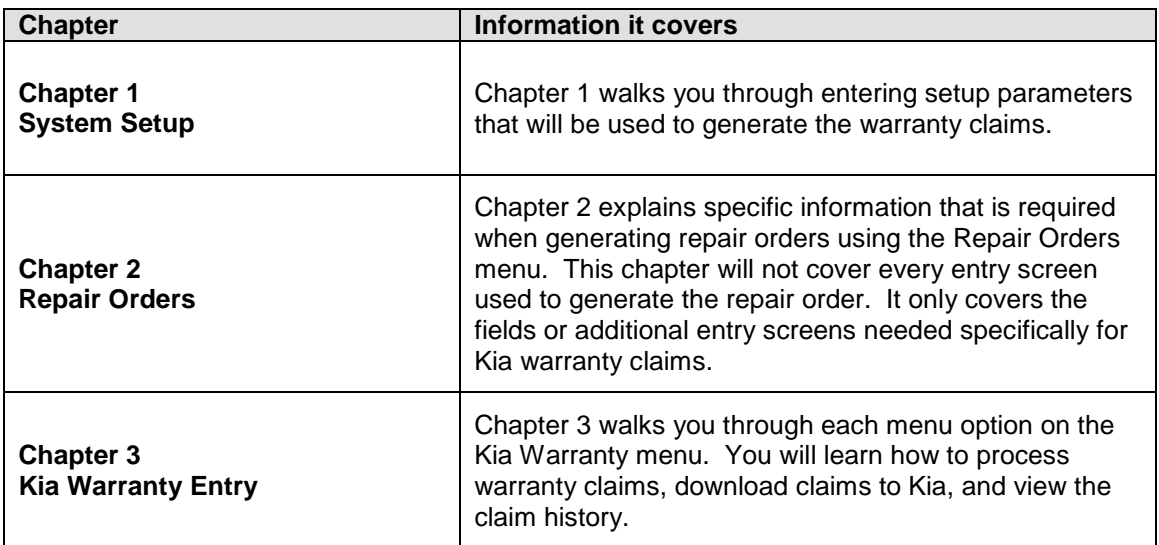

If you have any questions as you work that this manual does not answer, call Autosoft at (800) 473- 4630 to speak with a Support Desk Representative.

![](_page_6_Picture_0.jpeg)

# <span id="page-6-0"></span>**Chapter 1 Warranty Setup**

Before you can use the Service Writing module or the Kia Warranty program, you must enter setup parameters. The parameters determine default information used when creating and transmitting the repair orders to Kia. Do not attempt to submit warranty claims unless you complete the setup.

# <span id="page-6-1"></span>**Entering Warranty Parameters**

The following instructions walk you through entering Kia warranty setup information from the System Setup menu, but the same warranty parameters screen is available on the Kia Warranty menu. The screens are identical, and the information entered in either area is saved and accessible through both setup areas. Similarly, information edited in one area (for example, on the Service Writing System Setup menu) automatically updates to the second setup area (for example, on the Kia Warranty menu).

- 1. Click **Warranty Parameters** on the Service Writing System Setup menu.
- 2. Click **Kia Warranty Parameters** on the Warranty Parameters menu. The Kia Warranty Parameters screen appears.

![](_page_6_Picture_169.jpeg)

- 3. In **Download Kia Warranty Repairs**, type **Y** for yes to indicate that the warranty repairs should be downloaded to Kia. In order to access the Kia Warranty menu, you must type a **Y** in this field.
- 4. In **Warranty Default Parts Source**, type the inventory source number (1 through 9) for Kia parts.
- 5. In **Warranty Default Labor Rate**, type the letter (A through J) that corresponds to the labor rate for warranty repairs. (Labor rates are defined in System Setup under Labor/Warranty/Tax Rates.)
- 6. Use the **Warranty Sale Is Normally Taxed By Your State** field to indicate if your state taxes warranty sales. Type **Y** for yes or **N** for no according to state guidelines.
- 7. In **Warranty Dealer Code**, type the dealership's dealer code.
- 8. Click **Save** to save the parameters.
- 9. Click **Exit** on the Warranty Parameters menu.

# <span id="page-7-0"></span>**Verifying Advisor and Technician Setup in Autosoft DMS**

The advisor and technician setup in the Autosoft DMS Service Writing module must contain each advisor's and technician's Kia employee ID. When you assign an advisor and technician to a claim, the system automatically pulls the ID number from the advisor and technician setup and submits it with the claim. In order to enter the ID, you must have set the **Download Kia Warranty Claims** field on the Kia Warranty Parameters screen to **Y** for yes

- 1. Click **Service Advisors/Writers** on the System Setup menu. The Advisor/Writer Information screen appears.
- 2. Click the advisor/writer in the list on the right. The advisor's information fills in on the screen.
- 3. Verify the **Full Social** field contains the advisor's/writer's full social security number. If the number does not appear in this field, add it.
- 4. In the **MFC** field that contains **KI** for Kia, verify that the **Emp ID** field contains the employee's Kia employee ID. If the ID number does not appear in this field, add it. Kia assigns this ID number.
- 5. Click **Save** to save the changes.
- 6. Edit the remaining advisors'/writers' records as needed.
- 7. When you are finished, click **Exit** to return to the System Setup menu.
- 8. Next, click **Service Technicians**. The Technician Information screen appears.
- 9. Click the technician in the list on the right. The technician's information fills in on the screen.
- 10. Verify the **Full Social** field contains the technician's full social security number. If the number does not appear in this field, add it
- 11. In the **MFC** field that contains **KI** for Kia, verify that the **Emp ID** field contains the employee's Kia employee ID. If the ID number does not appear in this field, add it. Kia assigns this ID number.
- 12. Click **Save** to save the changes.
- 13. Edit the remaining technicians' records as needed.
- 14. When you are finished, click **Exit** to return to the System Setup menu.

Once the parameters are set, you can begin entering warranty claims. The remaining chapters explain how to enter warranty repair orders and use the Kia Warranty program.

![](_page_8_Picture_0.jpeg)

# <span id="page-8-0"></span>**Chapter 2 Repair Orders**

To generate repair orders, you will use the first six buttons on the left side of the Repair Order menu. You will generate the repair order as explained in your Service Writing manual. This chapter only explains the additional information needed when generating Kia warranty claims. It will address the Start Repair Order screen, Enter Conditions screen, Close Service screen, and Review & Print screen. No special instructions are required for the Enter Conditions, Close Lubricants-Sublets, or Close Parts screens.

![](_page_8_Picture_89.jpeg)

# <span id="page-8-1"></span>**Start Repair Order**

When you are entering the repair order information on the first entry screen, ensure that the **Warranty Manufacturers** field contains **KI** for Kia warranty claims. Use the drop-down list to select the manufacturer as needed.

![](_page_8_Picture_90.jpeg)

**Tip:** You can set the default manufacturer for warranty claims in the Service Writing System Setup. Click **Miscellaneous Parameters**. Select **KI-Kia** for the **Default Manufacturers Warranty Repair Prompt** field, and the **Warranty Manufacturers** field on the Start Repair Order screen will automatically default to **KI** for every repair order.

# <span id="page-9-0"></span>**Enter Conditions**

The Enter Conditions screen integrates with Kia, so you can retrieve and view Vehicle Service History. You can view the information on your screen and print the information to send with the warranty claim.

- **Tip:** If the **KMA** button does not appear on the Enter Conditions screen, the **Warranty Repairs Are**  field on the Start Repair Order screen does not contain a KI for Kia.
	- 1. The **Get KMA Vehicle Service History** button is yellow to indicate it is in standby mode and reads, "Get KMA Vehicle Service History." To retrieve the information, click the button.

![](_page_9_Picture_5.jpeg)

2. The button turns red to indicate it is retrieving information. Continue to work on the screen. When the information is ready, the button turns green and reads, "Show KMA Vehicle Service History."

![](_page_9_Picture_7.jpeg)

- 3. Click the button to view the information on your screen.
- 4. Click **Print** to print a copy of the information to include with the repair order.
- 5. In the Print dialog box, select the printer, and click **Print**.
- 6. Click **Close** to return to the Enter Conditions screen.

**Tip:** Kia limits three requests per VIN in a 24 hour period. Therefore, the system saves the information once it retrieves it. When you return to the Enter Conditions screen, the button will already be green indicating the information has already been pulled and stored. Clicking the button displays the stored information. If you want to pull a new inquiry from Kia, you will need to select the **Refresh Cached Data** box under the button. The button will change back to yellow, and you can then repeat the retrieval process.

# <span id="page-10-0"></span>**Close Service—Kia Warranty Screen**

When you close a service repair for a Kia warranty claim on the Close Service screen, the Kia Warranty screen automatically appears so you can enter additional warranty information for the claim. If the Kia Warranty screen does not appear, the **Warranty Manufacturers** field on the Start Repair Order screen does not contain **KI** for Kia. You must edit the field before you can open the Kia Warranty screen.

![](_page_10_Picture_96.jpeg)

- 1. The fields in the top-right corner of the screen display the total cost of labor, parts, and sublet.
- 2. The **Repair Number** field automatically fills in with the appropriate repair number.
- 3. Type any additional information in each field. The table on the following page lists all of the fields on the Kia Warranty screen and identifies the information required in each field. Use it to assist you when filling in the screen.
- 4. Use the **Parts** and **Sublet** buttons to add additional information to the repair order.
- 5. Click **Repair History** to view the customer's repair history.
- 6. Click **Save** when you are finished entering information. The system returns you to the Close Service screen so you can close more repairs as needed.

![](_page_11_Picture_169.jpeg)

#### <span id="page-12-0"></span>**Parts**

Clicking the **Parts** button on the Kia Warranty screen opens the Edit Parts screen. This screen is used to edit parts on the warranty repair order. You can use this screen to switch parts between conditions and to mark the failed part.

![](_page_12_Picture_135.jpeg)

- 1. Click **Parts**. The Edit Parts screen appears.
- 2. The top of the screen lists all the parts that have been added to the repair order. A list of the conditions is displayed in the bottom-right section of the screen.
- 3. Click a part in the list. The part number is displayed in the first field on the bottom of the screen, and the **Condition** field indicates the corresponding condition number.
- 4. Edit this field if the part needs to be assigned to a different condition. (You can select a condition by clicking the condition in the list on the bottom-right side of the screen. The condition number will fill in.)
- 5. Use the buttons next to the **Failed Part** field to indicate if the selected part is the failed part. Click **Yes** to mark the failed part, or click **No** to mark the remaining parts.
- 6. Type the spare part mileage if applicable for the part.
- 7. If this is a return repair, type the repair order number for the original repair.
- 8. Click **Close** to return to the Kia Warranty screen.
- **Tip:** If you switch parts between conditions that have different repair types, you are prompted that some of your parts are flagged improperly. You must re-close parts to ensure the pricing information is correct. For example, if you switch a part from a customer pay repair to a warranty repair, you are prompted the parts are flagged improperly. Click **OK** to acknowledge the message, and re-close the part section of the repair order to ensure the parts for the warranty repair are charged with the warranty price and that the parts for the customer pay are charged with the customer pay price.

#### <span id="page-13-0"></span>**Sublet**

Clicking the **Sublet** button on the Kia Warranty screen opens the Sublet screen. This screen is used to edit sublet information that has been added to the warranty repair.

![](_page_13_Picture_137.jpeg)

- 1. Click **Sublet**. The Sublet screen appears.
- 2. The sublets added to the repair order are displayed in the fields under **Sublet** at the top of the screen. The information displayed in each field is pulled from the information entered on the Lubricants/Sublet screen. Edit the information as needed.
- 3. If you need to add sublet, simply type the information required in each field. If you press ENTER to advance through the **LOP** field, a list of approved labor operation codes displays. Click the code you want to select.
- 4. Use the fields under **Rental/Loaner** to enter the rental information.
- 5. Click **Save** to save the changes.
- 6. Click **Close** to return to the Kia Warranty screen.

## <span id="page-13-1"></span>**Review & Print**

When all of the information has been closed on the repair order, close and print the repair order as needed. Some of the information on this screen automatically fills in based on information entered on previous screens. Verify the information is correct.

When you are finished entering and verifying the information on this screen, click **Print**. Autosoft DMS prompts you to indicate what you want to do with the repair order. In order to send the warranty claim to the Kia warranty program, you *must* choose **Y**, **P**, **C**, **I**, **W**, or **M**. If you choose **N** for no action, the warranty claim remains in the Repair Orders list. It is not available in Kia warranty program.

Click the button that corresponds to the print/close option you want to select:

- Select **Y-Print & Close R/O** if the warranty repairs are the only repairs on the repair order. This closes all of the repairs.
- Select **P-Print & Close C/P** if there are internal or customer pay repairs on the repair order. This closes the internal or customer pay repairs and leaves the warranty repairs open. You can select to print the warranty copy with the other copies.
- Select **C-Customer Copy** to print the customer copy of the repair order without closing any of the repairs.
- Select **I-Invoice R/O** to invoice the repair order Cashier. This closes all of the repairs, but no copies print unless you select the box to print the customer copy. The repair order cannot be recalled in the Service Writing module.
- Select **W-Invoice C/P** to invoice just the customer pay and internal repairs to Cashier. This closes the customer pay and internal repairs, but leaves the warranty repairs open. No copies print unless you select the box to print the customer copy.
- Select **M-Print Memo** to print a memo copy of the repair order without closing any of the repairs.
- **Tip:** Although options **P**, **C**, **W**, and **M** send claims to the Kia Warranty program, the repairs are still open in the Service Writing module. Therefore, any editing that needs to be done on the warranty repairs should be done in the Service Writing module rather than in the Kia Warranty program. This ensures the warranty information updates to the Accounting module properly. You should wait until the warranty claims are closed in the Service Writing module before editing them in the Kia Warranty program.

![](_page_16_Picture_0.jpeg)

# <span id="page-16-0"></span>**Chapter 3 Kia Warranty Entry**

Once you process the Kia claims, you use the Kia Warranty program to review, print, and download the claims. You access the warranty program from the Repair Orders menu. The right side of the menu should display a Kia Warranty button.

The right side of the Repair Orders menu will only display the warranty programs you indicated should be used for downloading repair orders in the warranty parameters. The first parameter on the warranty parameters screen asks you to indicate if warranty repairs should be downloaded to the manufacturer's interface. These fields must contain a "Y" for yes in order to access the warranty programs. If the Repair Order menu does not contain a Kia Warranty button, verify the Kia Warranty Parameters in the Service Writing System Setup.

The Repair Orders menu will display up to three manufacturer warranty options at a time. If you select to use more than three of the warranty interfaces, one button on the right side of the Repair Orders menu will display Warranty Interface. When you click this button, the system prompts you to select the manufacturer.

![](_page_16_Picture_69.jpeg)

Click **Kia Warranty** on the Repair Orders menu to open the Kia Warranty menu. To use the menu, click the button that corresponds to the menu option you want to select. The appropriate screen or prompt appears. This chapter explains how to use each menu option.

![](_page_17_Picture_67.jpeg)

# <span id="page-17-0"></span>**Reviewing Claims for Download**

First, you use the **Warranty Claims** button to review the copies of the repair orders that are flagged as Kia warranty claims. The information from the R/O is available here when the customer copy of the repair order is printed. You can leave the R/O open by printing *only* the customer copy or a memo copy used to review the claim before it is closed, or you can close and update the claim.

If you leave the R/O open until you receive an answer back with possible corrections, you can correct the R/O before you close and update it and then resubmit it. The repair order history and Accounting information would always be correct using this method.

You view and edit information for Kia warranty repair orders on six screens: Vehicle Information, Repair Information, Labor, Parts, Sublet, and Totals. You open each screen by clicking the corresponding button on the bottom of the screens.

![](_page_17_Picture_68.jpeg)

## <span id="page-18-0"></span>**Vehicle Information**

The Vehicle Information screen is the first screen. You use this screen to select the repair order and repair you want to process. In addition, you verify information about the vehicle that applies to all of the conditions on the repair order.

![](_page_18_Picture_99.jpeg)

#### <span id="page-18-1"></span>**Selecting a Repair to Process**

- 1. Click **Warranty Claim**. The Vehicle Information screen appears. Note that the **Vehicle Info** button is selected to indicate you are on the Vehicle Information screen.
- 2. The list window on the right side of the screen displays the available warranty claims.
- 3. Click the claim you want to select. The vehicle information fills in the fields under **Vehicle Information** on the top part of the screen.
- 4. A list of the repairs on the claim appears. Unprocessed claims are displayed as red lines, and processed claims appear as green lines.
- 5. Click the repair you want to process. The repair number and claim type information fills in the fields under **Repair** on the bottom part of the screen.
- 6. If necessary, enter any information that is not complete for the claim. The table on the following page lists the fields on the Vehicle Information screen and identifies the information required in each field.
- 7. When you are finished, click a button on the bottom of the screen to view additional information for the repair.

## <span id="page-19-0"></span>**Removing a Repair**

- 1. Select the repair order.
- 2. Select the repair.
- 3. Click **Remove Repair**.
- 4. Click **OK** when prompted to verify you want to delete the repair.

### <span id="page-19-1"></span>**Deleting a Repair Order**

You can delete a repair order to remove it from the Kia Warranty program. This does not remove the claim from the Autosoft DMS system.

- 1. Select the repair order.
- 2. Click **Delete RO**.
- 3. Click **OK** when prompted to verify you want to delete the repair order.

![](_page_20_Picture_161.jpeg)

## <span id="page-21-0"></span>**Repair Information**

You use the Repair Information screen to view information for the selected repair.

![](_page_21_Picture_52.jpeg)

- 1. Click **Repair Info**. The repair Information screen appears.
- 2. The information entered for the repair automatically fills in on the screen.
- 3. If necessary, enter any information that is not complete for the claim. The table on the following page lists the fields on the Repair Information screen and identifies the information required in each field.
- 4. When you are finished, click a button on the bottom of the screen to view additional information for the repair.

![](_page_22_Picture_110.jpeg)

### <span id="page-23-0"></span>**Labor**

You use the Labor screen to view the labor for the selected repair. You can add additional labor lines or remove labor lines as needed.

![](_page_23_Picture_104.jpeg)

#### <span id="page-23-1"></span>**Viewing and Editing Labor Lines**

- 1. Click **Labor**. The Labor screen appears.
- 2. The window on the right side of the screen displays the labor lines added to the repair. Click the line you want to view, or type the line number for the line you want to view. The information fills in under **Labor Section** on the left side of the screen.
- 3. If necessary, edit the labor operation, time units, or labor sale.
- 4. Click **Save** to save the changes.
- 5. When you are finished, click a button on the bottom of the screen to view additional information for the repair.

#### <span id="page-23-2"></span>**Removing Labor Lines**

- 1. Select the labor line.
- 2. Click **Remove**.
- 3. Click **OK** when prompted to verify you want to remove the line. The line no longer appears in the list window on the right side of the screen.

## <span id="page-24-0"></span>**Adding Labor Lines**

- 1. Type the line number for the labor line you are adding.
- 2. Type the labor operation code, the time units, and the labor sale amount.
- 3. Click **Save**. The line appears in the list window on the right side of the screen.

The following table lists all of the fields on the Labor screen and identifies the information required in each field. Use it to assist you as you edit or add labor information.

![](_page_24_Picture_127.jpeg)

#### <span id="page-25-0"></span>**Parts**

You use the Parts screen to view the parts for the selected repair. You can add additional parts or remove parts as needed.

![](_page_25_Picture_115.jpeg)

**Important:** Parts removed or added here are not reflected on the original repair order or in the Parts Inventory.

#### <span id="page-25-1"></span>**Viewing and Editing Part Lines**

- 1. Click **Parts**. The Parts screen appears.
- 2. The window on the right side of the screen displays the parts added to the repair. Click the part you want to view, or type the line number for the part you want to view. The information fills in under **Parts Section** on the left side of the screen.
- 3. If necessary, edit the part information.
- 4. Click **Save** to save the changes.
- 5. When you are finished, click a button on the bottom of the screen to view additional information for the repair.

#### <span id="page-25-2"></span>**Removing Parts**

- 1. Select the part.
- 2. Click **Remove**.
- 3. Click **OK** when prompted to verify you want to remove the part line. The line no longer appears in the list window on the right side of the screen.

## <span id="page-26-0"></span>**Adding Parts**

- 1. Type the line number for the part you are adding.
- 2. Type the part number.
- 3. If this is the failed part, type **X** in **Failed Part**.
- 4. Type the quantity and unit price. The unit total automatically fills in based on the quantity and unit price.
- 5. Click **Save**. The part appears in the list window on the right side of the screen.

The following table lists all of the fields on the Parts screen and identifies the information required in each field. Use it to assist you as you edit or add labor information.

![](_page_26_Picture_181.jpeg)

### <span id="page-27-0"></span>**Sublet**

You use the Sublet screen to view the sublet for the selected repair. You can add sublet as needed.

![](_page_27_Picture_79.jpeg)

### <span id="page-27-1"></span>**Viewing and Editing Sublet Information**

- 1. Type the number of the sublet line you wish to edit, or click the desired line from the list. The information fills in on the screen under **Sublet Section**.
- 2. Edit the information as needed.
- 3. Click **Save** to save the line.

#### <span id="page-27-2"></span>**Removing Sublet Lines**

- 1. Click the line in the list you want to remove.
- 2. Click **Remove**.
- 3. Click **OK** when prompted to verify you want to remove the sublet line. The line no longer appears in the list window on the top of the screen.

#### <span id="page-28-0"></span>**Adding Sublet Lines**

- 1. Type the line number for the sublet line you are adding.
- 2. Type the labor operation code. Press ENTER with the cursor in this field to view a list of approved codes. Click the code in the list you want to select.
- 3. Type a description of the sublet.
- 4. Type the invoice and sale amounts.
- 5. Click **Save** to save the line. It is added to the list on the top off the screen.

#### <span id="page-28-1"></span>**Viewing and Editing Rental Information**

- 1. Any rental information added to the repair displays under Rental/Loaner.
- 2. To add rental information, add the rental VIN, any comments about the rental, and the rental days.
- 3. To edit rental information, click in a field and edit the information.
- 4. Click **Save**.

### <span id="page-29-0"></span>**Totals**

You use the Totals screen to verify the totals for the repair and to flag the repair as done. This marks the repair as ready for download. You cannot edit information on this screen. If you find an error, you must edit the information on the corresponding screen.

![](_page_29_Picture_87.jpeg)

- 1. Click **Totals**. The Totals screen appears.
- 2. Review the information. The table on the following page lists the fields on the screen and identifies the information each field displays. Reference it as needed.
- 3. To print a copy of the repair, click **Print Memo**. When prompted to verify your printer is ready, click to select **To Printer** to print the repair or **To Screen** to view the summary on your screen. Once you select your print type, click **Print**.
- 4. When you are finished with the repair, click **Done**. This completes the processing of the repair.
- 5. The system takes you back to the Vehicle Information screen so you can select another repair to process.

![](_page_30_Picture_135.jpeg)

Once you are finished reviewing all of the repair orders, click **Back** on the Vehicle Information screen to return to the Kia Warranty menu.

## <span id="page-30-0"></span>**Printing the List of "Ready" Claims**

Before you download the claims to Kia, you should print the list of claims ready for download. This list will not include claims that have been put on hold. (See page [28](#page-31-3) for instructions on putting claims on hold.)

For each claim, the printout lists the repair order number, repair date, customer's name, vehicle make, VIN, and repair totals. The end of the printout lists the total number of claims and the repair totals for all of the claims.

- 1. Click **Print "Ready" List** on the Kia Warranty menu.
- 2. When prompted to verify your printer is ready, click to select **To Printer** to print the information or **To Screen** to view the information on your screen.
- 3. Once you select your print type, click **Print**.

# <span id="page-31-0"></span>**Downloading Claims to Kia**

Once you are finished reviewing the claims, you click **Transfer To Kia** to open the Download Kia Claims File screen. You use this screen to download the claims to Kia. The screen displays a list of the repair orders in the system and their status. Before downloading claims, you have the option of placing claims on hold so they are not included in the download if they are not ready. Once you create the download file, it is available on Kia WebDCS.

![](_page_31_Picture_108.jpeg)

### <span id="page-31-3"></span><span id="page-31-1"></span>**Placing Files on Hold**

- 1. Click **Transfer To Kia**. The Download Kia Claims File screen appears.
- 2. The screen displays the active warranty claims. Unprocessed claims are displayed as red lines and are flagged "(Hold)." Processed claims appear as green lines and list the repairs on the claim.
- 3. You can place a claim on hold or flag a held claim for download by clicking the claim to switch the claim's status.

### <span id="page-31-2"></span>**Downloading Files**

- 1. The dealer code automatically fills in from the setup. If the dealer code is incorrect, you should edit the code on the Kia Warranty Parameters screen.
- 2. Click **Send**.
- 3. Click **OK** when prompted to verify you want to download the claims.
- 4. A message appears indicating if the transmission was successful. A green check mark indicates the transmission was successful and the file was loaded into Kia WebDCS. A red X indicates the transmission failed.

# <span id="page-32-0"></span>**Viewing Claim History**

Use the **Claims History** button to open the Kia Warranty Entry History screen. This screen allows you to view a list of repair orders downloaded to Kia. You can view the repair order for any claim in the list. In addition, this screen allows you to reactivate files for download again.

![](_page_32_Picture_3.jpeg)

## <span id="page-32-1"></span>**Viewing Files**

- 1. Click **Claims History**. The Kia Warranty Entry History screen appears.
- 2. The list window on the right side of the screen displays a list of claims downloaded to Kia. Click the file you want to view, or type the repair order number in the **Repair Order** field.
- 3. Click **View File**. The R/O Detail screen appears and displays the claim information.
- 4. Click **Back** to close the detail screen.
- 5. Click **Back** to return to the Kia Warranty Entry screen.

## <span id="page-32-2"></span>**Reactivating Files**

- 1. Click the file in the list window on the right side of the screen you want to reactivate.
- 2. Click **Reactivate Repair Order**.
- 3. Click **Yes** when prompted to verify you want to reactivate the file.

## <span id="page-33-0"></span>**Cleaning the History**

The downloaded claims stay in download history for 60 days. You have the option of cleaning the history to delete claims you no longer want to keep in the download history. Cleaning the download history does not affect the repair order history. It only affects which claims appear in the download history. You have the option of cleaning the list based on a date range or removing all claims from history.

#### <span id="page-33-1"></span>**Cleaning History Based on Dates**

4. Click the **Clean History** icon.

![](_page_33_Picture_5.jpeg)

5. Specify the dates you want to use. You can type the date or select the date from the calendar that appears when you click the arrow next to the date fields.

![](_page_33_Picture_79.jpeg)

6. Click **Remove**.

![](_page_33_Picture_9.jpeg)

7. Click **YES** when prompted to verify you want to remove the repair orders from history.

#### <span id="page-34-0"></span>**Cleaning all Files from History**

- 1. Click the **Clean History** icon.
- 2. Click **Remove All**.
- 3. Click **YES** when prompted to verify you want to remove the repair orders from history.

## <span id="page-34-1"></span>**Entering Setup Information**

The **System Setup** button opens the Kia Warranty Parameters so you can enter information used to generate and download warranty claims. The same screen opens when you click **Kia Warranty Parameters** on the Warranty Parameters menu in the Service Writing System Setup. See Chapter 1, page [3,](#page-6-1) for information about entering the warranty parameters.

![](_page_36_Picture_0.jpeg)

![](_page_36_Picture_1.jpeg)

# <span id="page-36-0"></span>**Conclusion**

This completes the information needed to generate Kia warranty claims in the Autosoft DMS system. You should keep the manual on hand until you are familiar with the processes. If you have questions when you are working through the warranty program, call Autosoft at (800) 473-4630, and a Support Desk Representative will assist you.